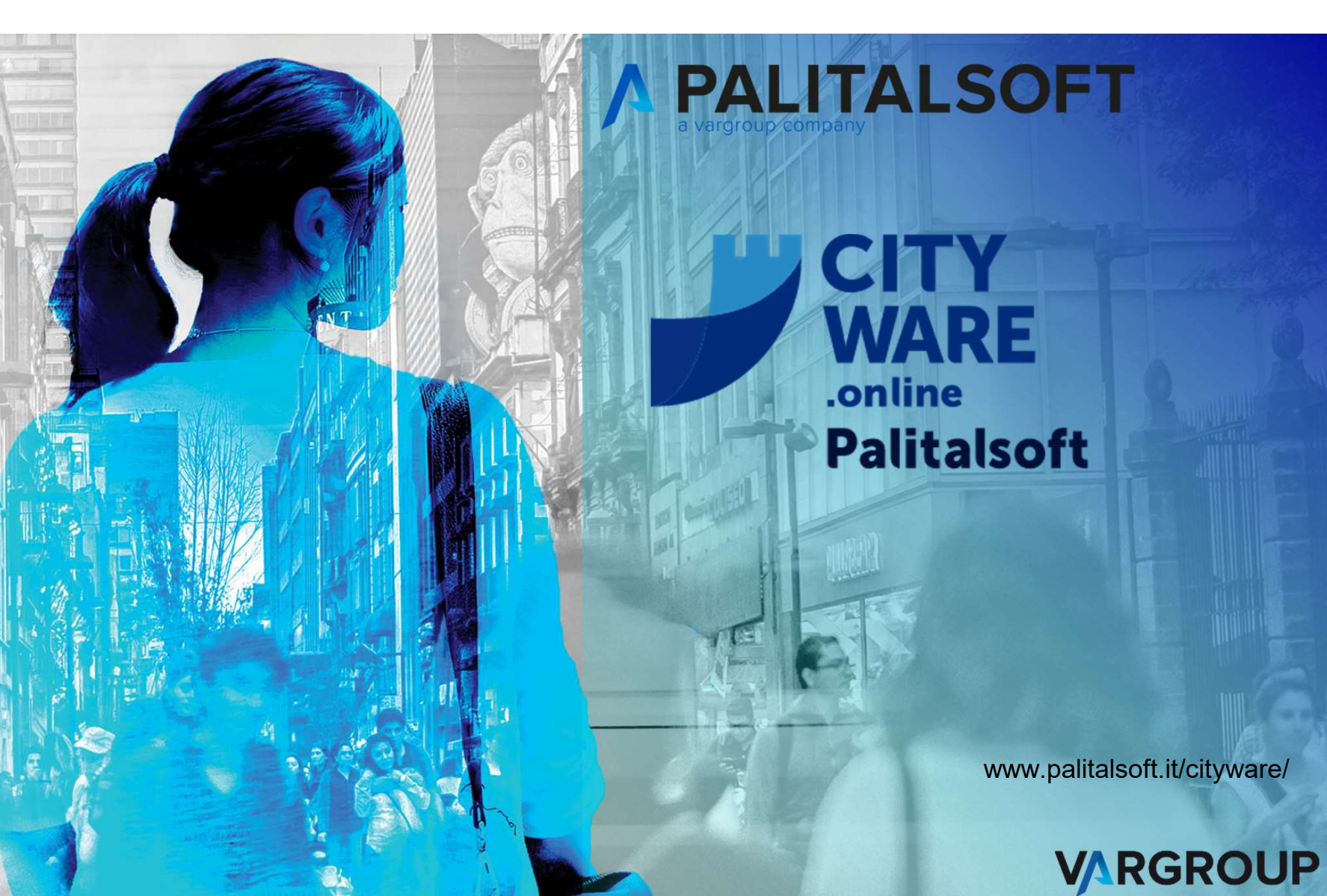

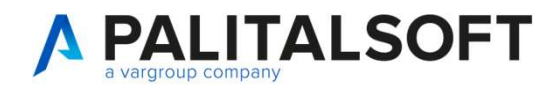

# **PALITALSOFT<br>WEBINAR PER OPERATIVITÀ SU CWOL FINANCING**

Gli incontri di seguito elencati, hanno lo scopo di illustrare le operatività dei moduli di City-**LITALSOFT<br>Financing nel nuovo ambiente web per l'utilizzo delle nuove operatività dei moduli di City-<br>Financing nel nuovo ambiente web per l'utilizzo delle nuove operatività<br>Financing nel nuovo ambiente web per l'utilizzo** 

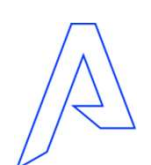

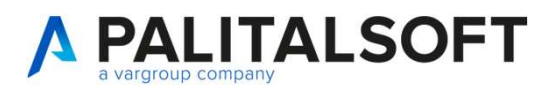

**MODALITÀ DI EROGAZIONE<br>MODALITÀ DI EROGAZIONE<br>I webinar sono suddivisi per argomenti e hanno una durata massima di 1** I webinar sono suddivisi per argomenti e hanno una durata massima di 120 minuti, dove i relatori, vi illustreranno le novità e le modalità operative dell'argomento trattato. **MODALITÀ DI EROGAZIONE<br>I webinar sono suddivisi per argomenti e hanno una durata massima di 120 minuti, dove i relatori,<br>illustreranno le novità e le modalità operative dell'argomento trattato.<br>Le presentazioni saranno re MODALITÀ DI EROGAZIONE**<br>
I webinar sono suddivisi per argomenti e hanno una durata massima di 120 minuti, dover<br>
illustreranno le novità e le modalità operative dell'argomento trattato.<br>
Le presentazioni saranno registrat

Le presentazioni saranno registrate ed il link sarà messo a disposizione su wiki.

Su wiki accessibile al link sotto riportato sono disponibili i manuali e la documentazione Per la manualistica:

Per le comunicazioni e la cronologia rilasci:

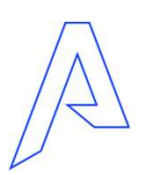

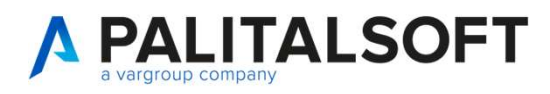

# **RICOFT<br>Riconciliazione provvisorio da tesoreria e PagoPa 26-09-2023<br>Relatore:**<br>Simone Brocane<sup>lli</sup> **PALITALSOFT**<br>
ponciliazione provvisorio da tesoreria e Pagolore:<br>
ne Brocanelli<br>
ponenti Esposti<br>
• Impostazioni applicativo<br>
• Riconciliazione da tesoreria.<br>
• Arricchimento flussi da PagoPa<br>
• Consultazione accertamenti

Relatore:

Simone Brocanelli

### Argomenti Esposti

- 
- 
- 
- **PALITALSOFT<br>
ponciliazione provvisorio da tesoreria e Pagof<br>
ore:<br>
ne Brocanelli<br>
pomenti Esposti<br>
 Impostazioni applicativo<br>
 Riconciliazione da tesoreria.<br>
 Arricchimento flussi da PagoPa<br>
 Consultazione accertament** • Arricchimento flussi da PagoPa **Example 2018**<br> **Example 2019 1989**<br>
The Brocanelli<br> **Example:**<br> **Propostazioni applicative**<br>
• Impostazioni applicativo<br>
• Riconciliazione da tesoreria.<br>
• Arricchimento flussi da PagoPa<br>
• Consultazione accertamenti ed i generati da matrici **Exercise Exercise Consultazione provvisorio da tesoreria e Pagol**<br>
ene Brocanelli<br>
• Impostazioni applicativo<br>
• Riconciliazione da tesoreria.<br>
• Arricchimento flussi da PagoPa<br>
• Consultazione accertamenti ed impegni<br>
• Friend Correction Correction<br>
The Brocanelli<br>
Friend Correction<br>
• Impostazioni applicativo<br>
• Riconciliazione da tesoreria.<br>
• Arricchimento flussi da PagoPa<br>
• Consultazione accertamenti ed impegni<br>
• Prospetti e consult
- 
- 

### Documentazioni

• https://wiki.nuvolaitalsoft.it/lib/exe/fetch.php?media=guide:comunicazioni\_ 2022:2022\_c04\_riconoscimento\_provvisori\_pagopa\_da\_giornale\_di\_cass a.pdf

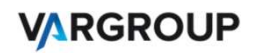

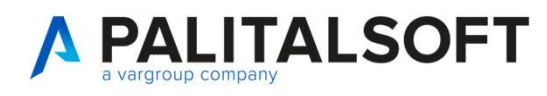

### Impostazioni applicativo 1

**A PALITALSOFT**<br> **Impostazioni applicativo 1**<br>
Nella versione di CWOL del programma che permette la regolarizzazione dei provvisori di tesoreria è stato introdotto il concetto di<br>
"raggruppamento movimenti".<br>
Un codice rag contabilizzazione di un provvisorio di tesoreria, in particolare permette di impostare l'operazione che deve essere eseguita sull'accertamento collegato alla regolarizzazione del singolo provvisorio.

Esempio di codice raggruppamento movimenti:

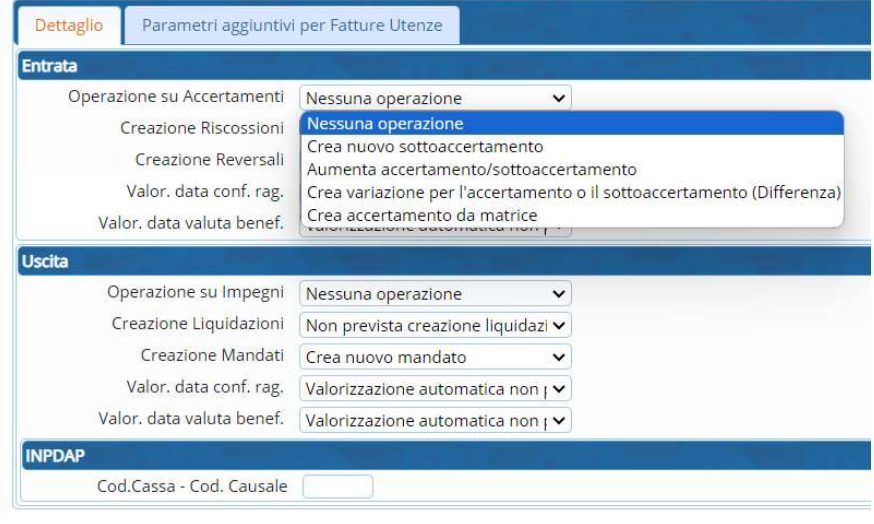

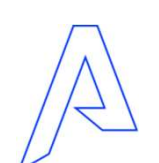

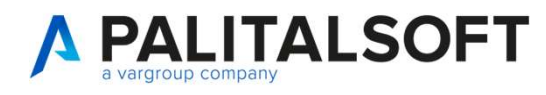

### Impostazioni applicativo 2

Per creare/modificare i raggruppamenti movimenti è sufficiente entrare nella configurazione dei "Parametri per creazione Automatica movimenti" (raggiungibile dal menu "Servizi Economici -> Tabelle -> Configurazioni -> Tabelle Gestione Parametri per creazione Automatica movimenti") e cliccare sul bottone "Definizione Raggruppamento Movimenti" presente nella tool-bar di destra:

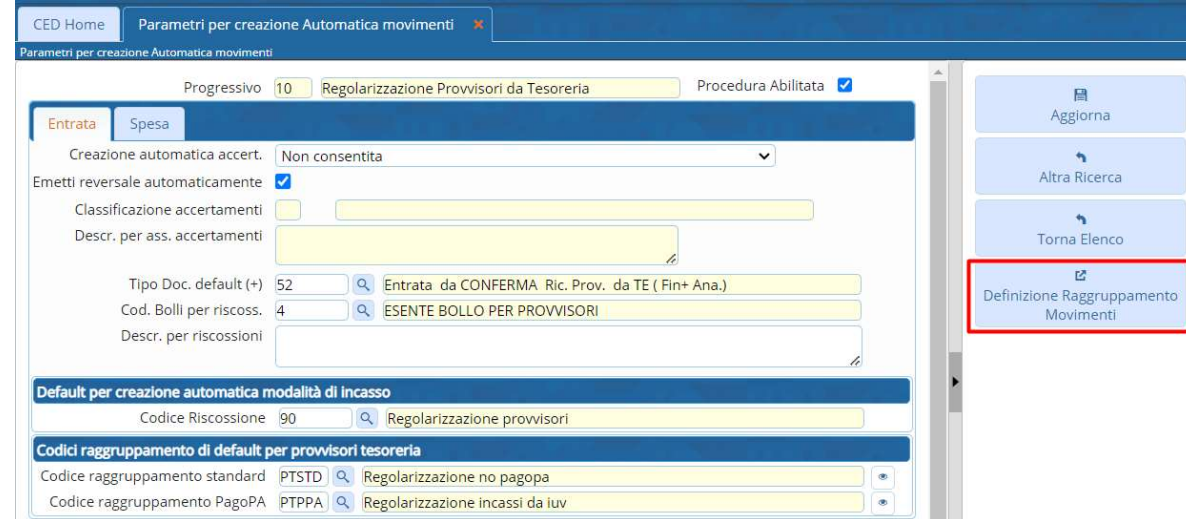

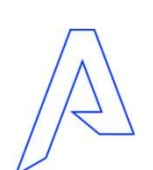

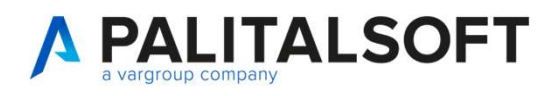

**VARGROUP** 

### Impostazioni applicativo 3

Nella fase di regolarizzazione di un provvisorio, il programma ricerca il codice raggruppamento presente sull'accertamento, se non è presente imposta il codice raggruppamento di default (a seconda se si tratta di un provvisorio di pagopa o manuale) presente nella tabella di configurazione illustrata nella slide precedente:

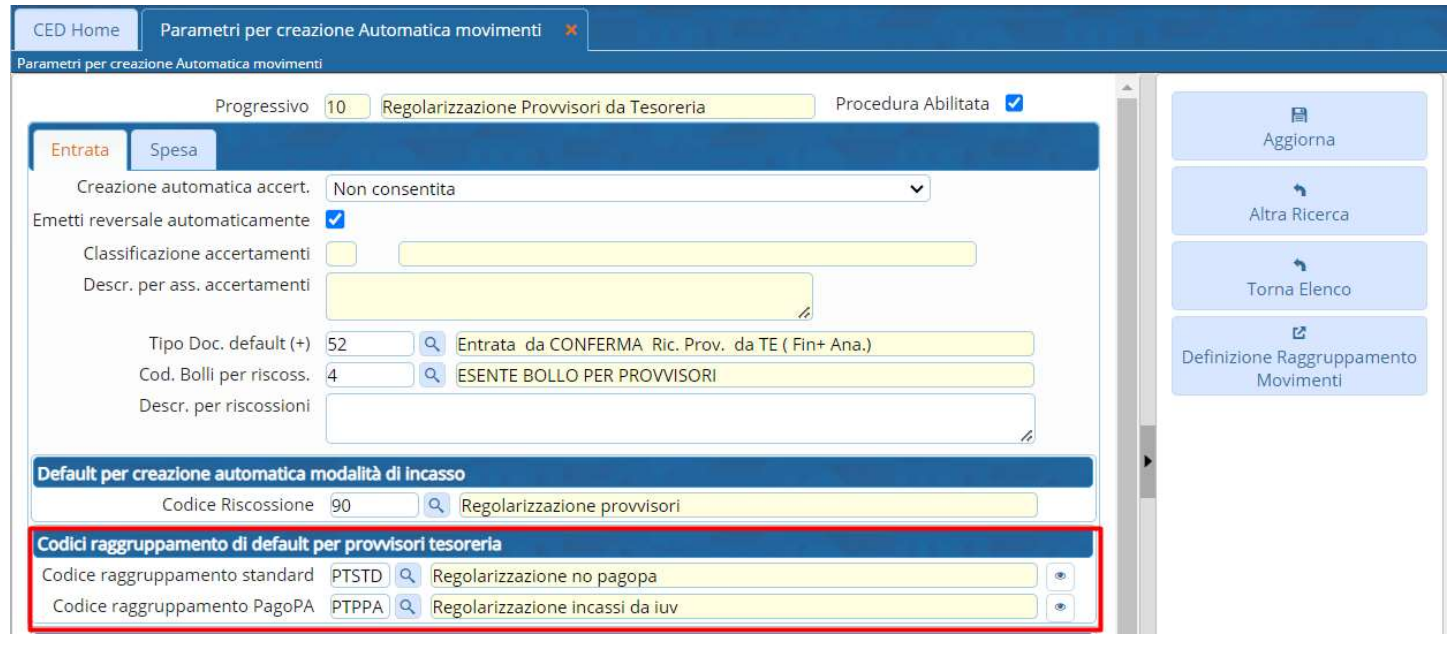

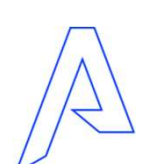

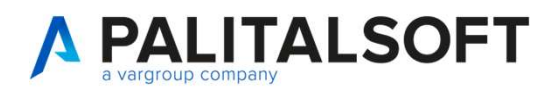

### Impostazioni applicativo 4

Le operazioni su accertamento più usate sono:

- 
- <br>  **Nessuna operazioni applicativo 4**<br>
Le operazioni su accertamento più usate sono:<br>
 Nessuna operazione l'accertamento l'accertamento viene preso con un importo di 0,01 euro e viene<br>
 incrementato in fase di ri incrementato in fase di riscossione di un provvisorio
- Crea accertamento matrice viene creato un accertamento <sup>www.cargebasta.</sup><br>• Aumenta accertamento più usate sono:<br>• Nessuna operazione l'accertamento deve avere la necessaria disponibilità<br>• Aumenta accertamento/sottoa **FORLITALSOFT**<br>
• Consideration in applicativo 4<br>
• Consideration is unaccertamento più usate sono:<br>
• Nessuna operazione – l'accertamento deve avere la necessaria disponibilità<br>
• Crea accertamento disclossione di un prov capitolo e le altre caratteristiche ed in fase di riscossione viene creato in automatico un accertamento "reale" dell'importo del provvisorio e collegando il soggetto

Normalmente vengono creati più codici raggruppamento con le diverse operazioni su accertamento ed impostate come default o inserite nel singolo accertamento:

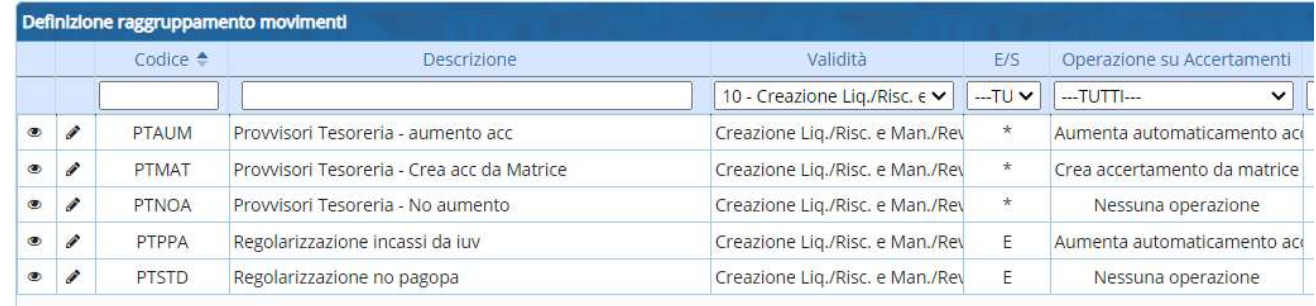

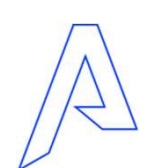

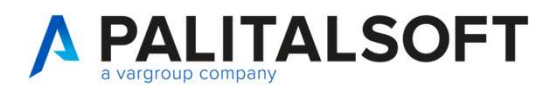

### Riconciliazione da tesoreria

A seguito dell'importazione del giornale di cassa (in modo manuale o automatico) lanciando il programma **A PALITALSOFT**<br>
Wewsitable were allowed and the same of the same of the same of the same of the symplectic mental of the symplectic<br>
The sequito dell'importazione del giornale di cassa (in modo manuale o automatico) lanci essere Regolarizzati e Contabilizzati **INCORPORT EXECTS AND SECTS AND SECTS AND REGONAL CONSTRANT CONSTRANT CONSTRANT CONSTRANT CONSTRANT CONSTRANT CONSTRANT CONSTRANT CONSTRANT CONSTRANT CONSTRANT CONSTRANT CONSTRANT CONSTRANT CONSTRANT CONSTRANT CONSTRANT CO** 

La lista può essere filtrata e l'elenco può essere esportato su excel.

completamento" ("Manuale" e "Provvisorio da PagoPA")

La regolarizzazione può essere effettuata singolarmente o massivamente (selezionando più provvisori)

A contabilizzazione del provvisorio può creare sia il documento di riscossione che la reversale o fermarsi alla riscossione per poi generare le reversali in un secondo momento tramite il programma "Emetti reversali"

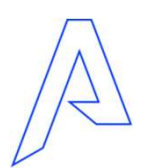

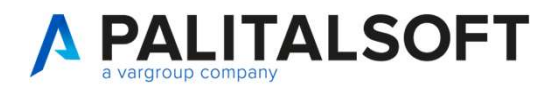

### Arricchimento flussi da PagoPa

Se un provvisorio di tesoreria viene riconosciuto come "Provvisorio da PagoPA" (operazione automatica in fase di caricamento del giornale di cassa) quando si regolarizza un singolo provvisorio o più provvisori (tutti nella modalità "Provvisorio da PagoPA") viene visualizzato il bottone "Arricchisci provvisorio" che permette la richiesta al manager pagopa che a sua volta comunica con l'intermediario (o gli intermediari) dell'ente per ricevere le informazioni di dettaglio del provvisorio stesso (in particolare l'elenco degli IUV con le informazioni riguardo il soggetto (codice fiscale o partita iva) e gli accertamenti con i relativi importi) le informazioni possono cambiare a seconda dell'intermediario perché alcuni gestiscono la comunicazione degli accertamenti mentre altri no

Nella fase di Arricchimento di un provvisorio, se lo IUV presente nell'elenco ricevuto è stato pubblicato dal modulo Fatturazione Attiva (sia che si tratti di una fattura o di una ricevuta) il programma collega in automatico il documento originario quindi in fase di regolarizzazione non viene creato un nuovo documento ma viene riscosso quello esistente.

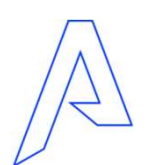

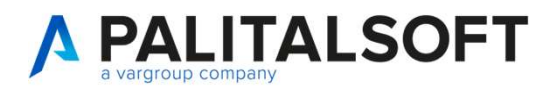

### Consultazione accertamenti ed impegni generati da matrici

Se viene utilizzata l'operazione su accertamenti "crea da matrice" (inserendo manualmente l'accertamento od in modo<br>automatico tramite l'arricchimento di pagopa) il programma genera un accertamento (o impegno) definitivo c

Di seguito si riporta un esempio dell'accertamento matrice e del relativo accertamento generato:

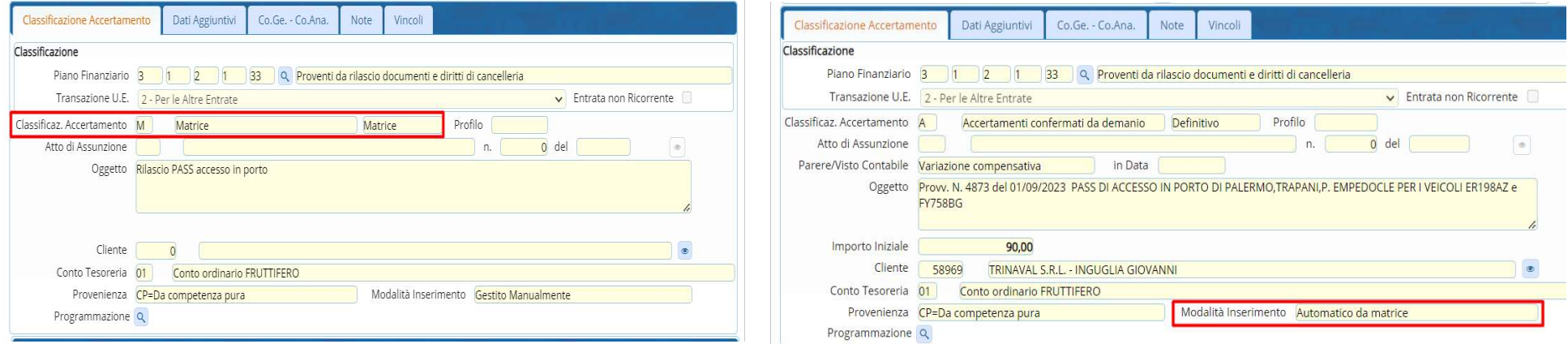

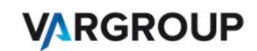

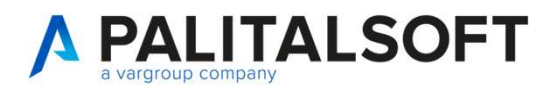

### Prospetti e consultazioni

Il modulo "Regolarizzazione provvisori da tesoreria" non prevede una stampa specifica ma è possibile generare un file<br>Il modulo "Regolarizzazione provvisori da tesoreria" non prevede una stampa specifica ma è possibile gen expective del consultation del tesoreria del tesoreria del controllo inviare agli uffici periferici per un controllo degli stessi.<br>
El modulo "Regolarizzazione provvisori da tesoreria" non prevede una stampa specifica ma è

A livello di consultazione (a seguito della regolarizzazione di un provvisorio) è possibile visualizzare la riscossione e la reversale collegata con i relativi pulsanti presenti nella tool-bar di destra della schermata di dettaglio del provvisorio:

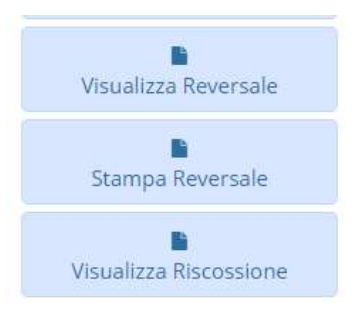

Per quanto riguarda la reversale collegata al provvisorio è possibile anche generare una stampa sintetica della stessa con il bottone "Stampa Reversale".

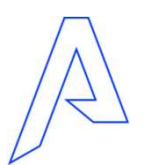

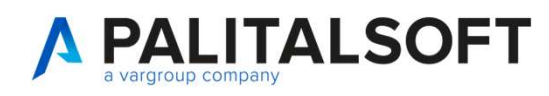

## Domande e risposte

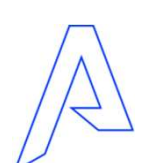

# Grazie per l'attenzione

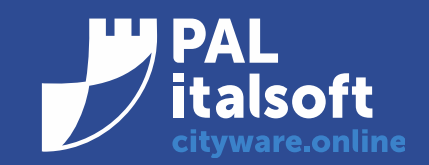

www.cityware.online

EXALE COPYRIGHT 2019. QUESTO DOCUMENT 2019. QUESTO DOCUMENTO E REDATTO A SCOPO PURALE COPYRIGHT 2019. QUESTO A SCOPO PURALE CONTIENE CONTIENE CONTIENE CONTIENE CONTIENE CONTIENE CONTIENE CONTIENE CONTIENE CONTIENE CONTIENE funzie per l'attenzione<br>
Fundita delle solutioni commercializzate alcuna garanzia implicita o esperanti alcuna garanzia implicita o esplicita di alcun tipo. Tutti in marchi appartengono alcun tipo. Tutti in marchi apparten parte di questa pubblicazione pubblicazione pubblicazione può essere riprodotta o trasmessa in qualità o per qualsiasi scopo senza la preventiva autorizzazione.<br>
The contrast concentration of per qualitativa autorizzazione